### How to Apply for Unemployment Benefits Online

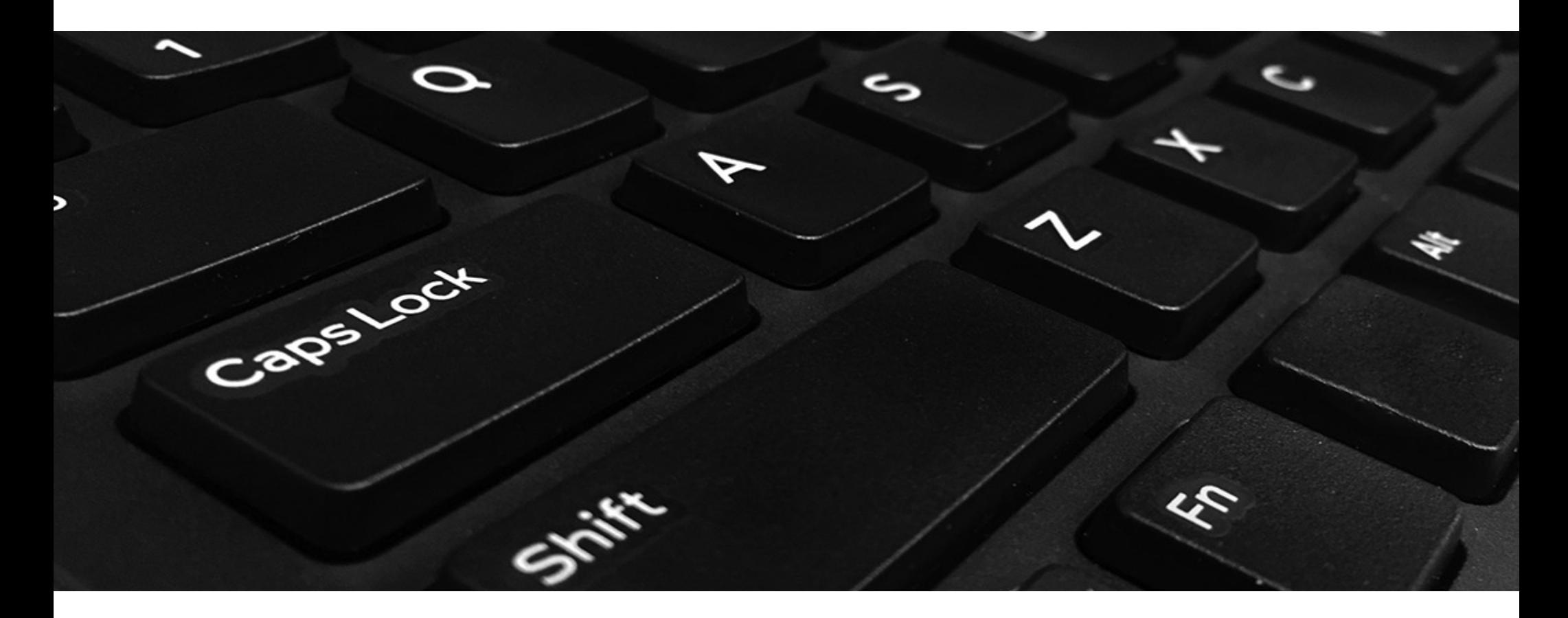

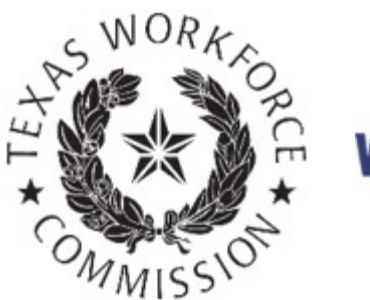

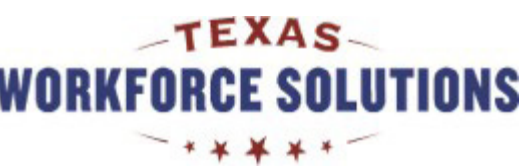

### Tutorial Content

This tutorial contains the instructions and **web page screenshots** you need to complete, submit, and confirm your unemployment benefits application online.

You can read this tutorial page by page, or you can skip to one of the two main sections by selecting the link:

- Applying for Benefits
- Next Steps

**Note:** You will need to print pages from your application. If you do not have a printer, you can complete and print your application for free at your local [Workforce Solutions](https://twc.texas.gov/directory-workforce-solutions-offices-services) office.

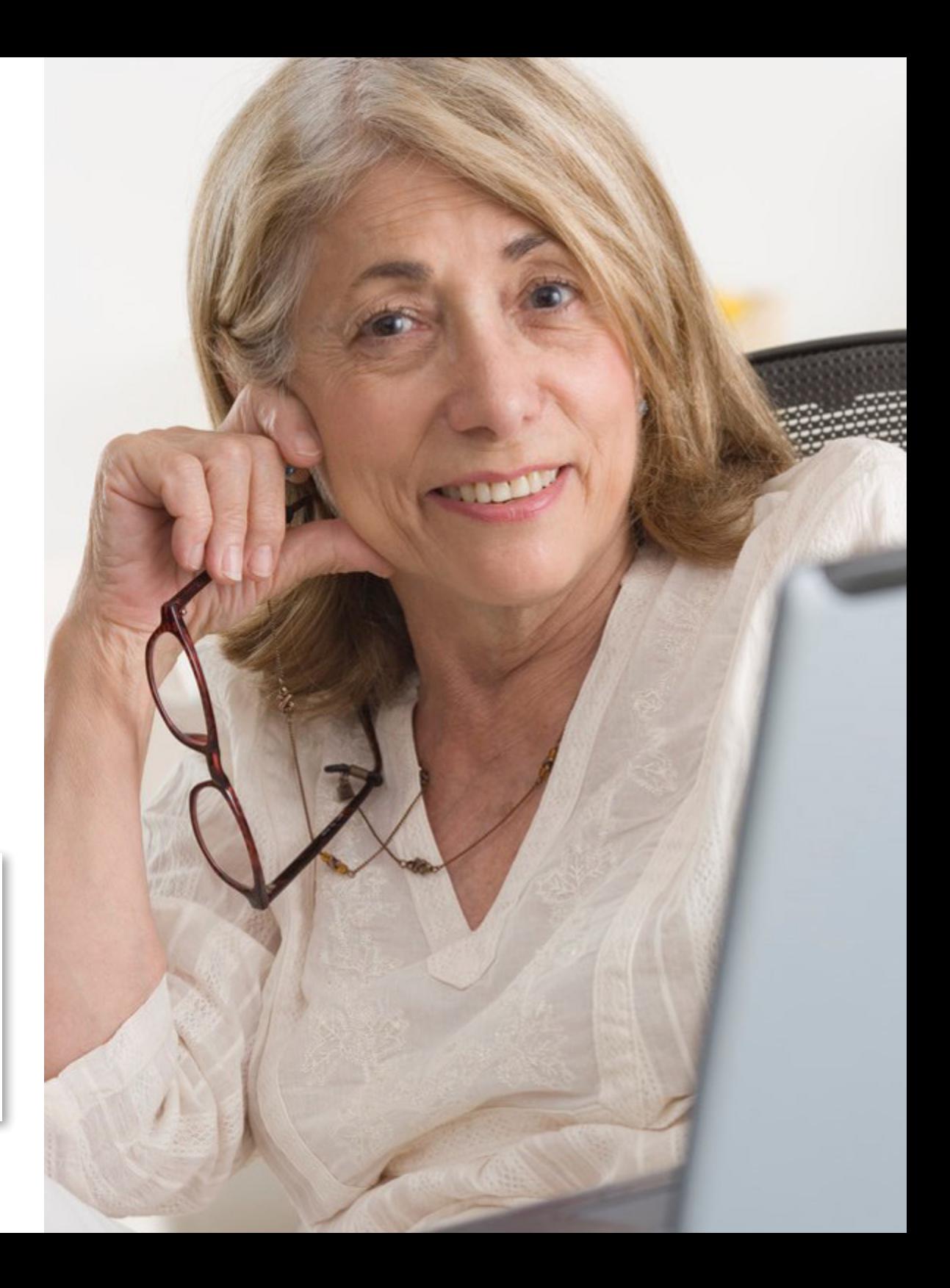

## Applying over the Internet is fast, easy, and secure

Most people can apply for benefits and manage their unemployment claims online through [Unemployment Benefits Services.](https://twc.texas.gov/jobseekers/unemployment-benefits-services)

However, if you worked in Massachusetts, Wisconsin, or Puerto Rico in the past 18 months, you must call the Texas Workforce Commission (TWC) Tele-Center at **800-939-6631** instead.

### Here's what you need to get started ...

When you apply for benefits, you will need your:

- Social Security number
- Last employer's business name, address, and phone number
- First and last dates (month, day, and year) you worked for your last employer
- Number of hours you worked and your pay rate if you worked during the week you apply (including Sunday)
- Military employment (service) start/end dates and a copy of your DD Form 214(s)(member copy 4 through 8), if you served in the military during the past 18 months
- Alien Registration number (if not a U.S. citizen or national)

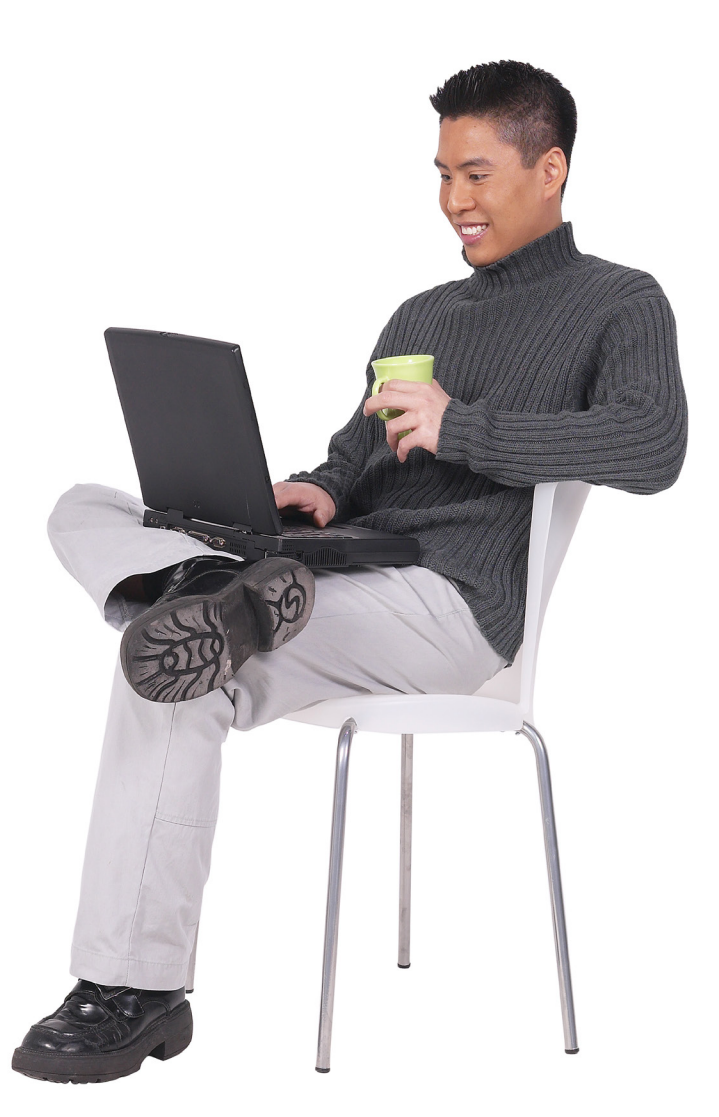

## Applying for **Benefits**

In this section, you will learn how to:

- Fill in your application by entering personal information and last employment details
- Review and submit your application
- Confirm your claim

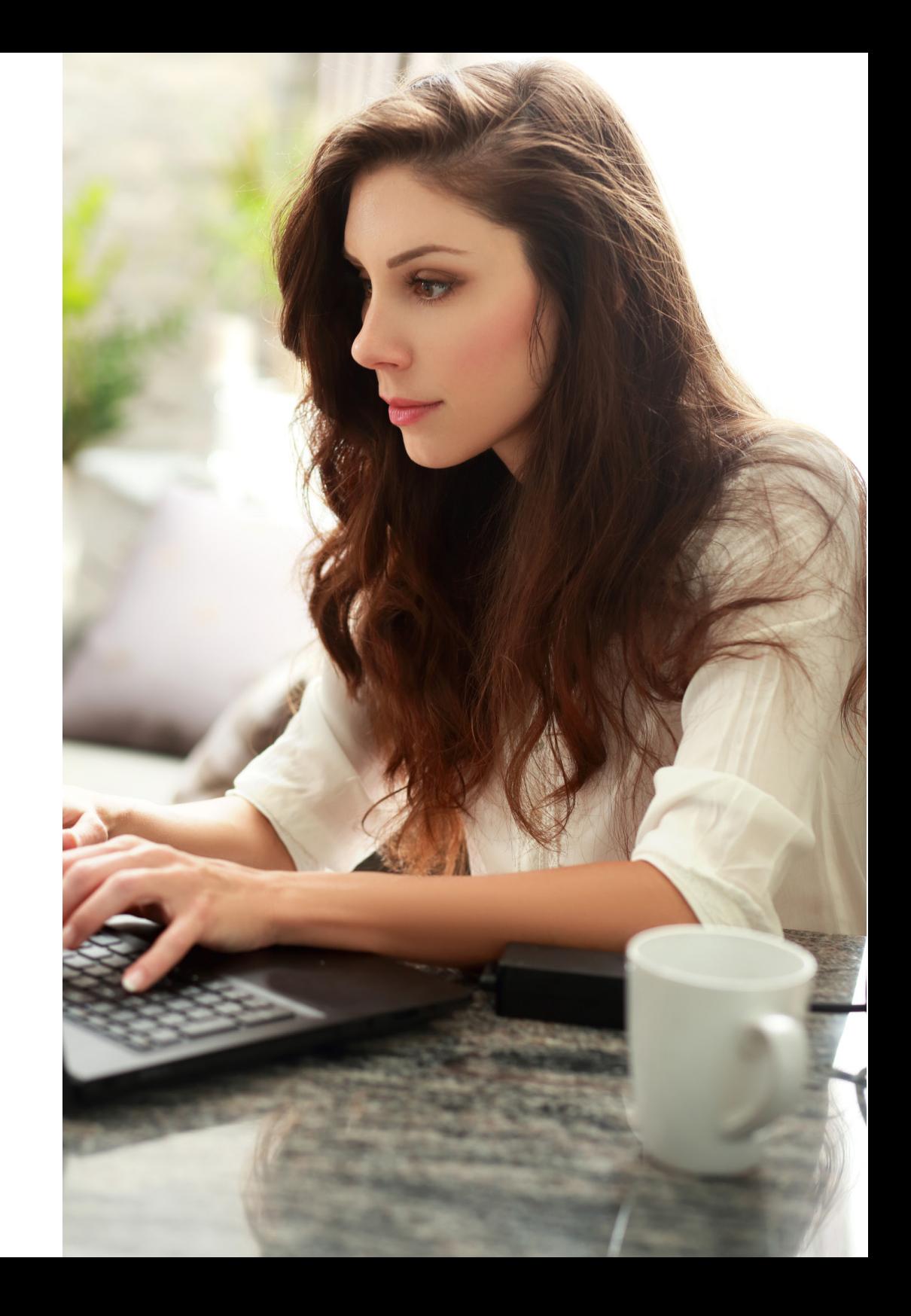

#### 5

# **Important**

Your information **will not be saved** if you log off before you submit and receive a confirmation number.

#### Please note ...

- Read all instructions carefully.
- Complete each screen from top to bottom.
- Red asterisks**\*** identify required information. You must answer these questions.
- The system will log you out if you have not selected any action button such as **Next, Previous,** or **Submit** within 30 minutes. Your information will not be saved. If this happens, you must log back on and re-enter your information on your application.
- Your application is **not complete** until you submit it and receive a confirmation number.

### Truth in Filing

All information you give must be true and complete. There are penalties for withholding information or giving false information, including penalties for perjury in regard to citizenship or immigration status. The information you submit will create a record for you in our system.

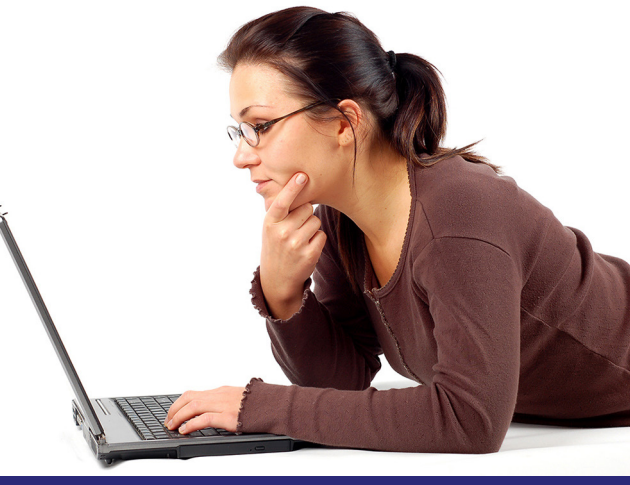

## Unemployment Benefits Services

Home > Job Seekers & Employees > Unemployment Benefits

#### **Unemployment Benefits Services**

#### On this page:

- Logon
- Apply for Benefits
- View Electronic Correspondence
- Request a Payment
- Request a Disaster Unemployment Assistance (DUA) Payment
- Request Your Waiting Week
- View Claim & Payment Status
- Appeal Online
- View Appeal Status
- Change Your Income Tax Withholding
- View IRS 1099-G Information
- Submit a Work Search Log
- Change Payment Option
- Technology Requirements & Privacy
- Frequently Asked Questions
- More Information

#### Logon

Log on with your existing TWC User ID or create a new User ID.

To apply for benefits online, log on to Unemployment Benefits Services at [ui.texasworkforce.org.](https://twc.texas.gov/jobseekers/unemployment-benefits-services)

You will need a user ID and password to apply for benefits online.

To log on, select the link that says, "Log on with your existing TWC User ID or create a new User ID."

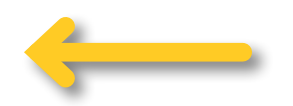

## Unemployment Benefits Services (continued)

### Logon Page

Use your user ID and password to log on when you apply for benefits online.

To learn how to create, retrieve, or reset a user ID and password, go to the [User ID and Password Tutorial](https://twc.texas.gov/files/jobseekers/create-user-id-password-twc.pdf).

You must enter your Social Security number (SSN) to apply for benefits online. Enter your SSN with or without dashes. Select **Yes** and then select **Next.**

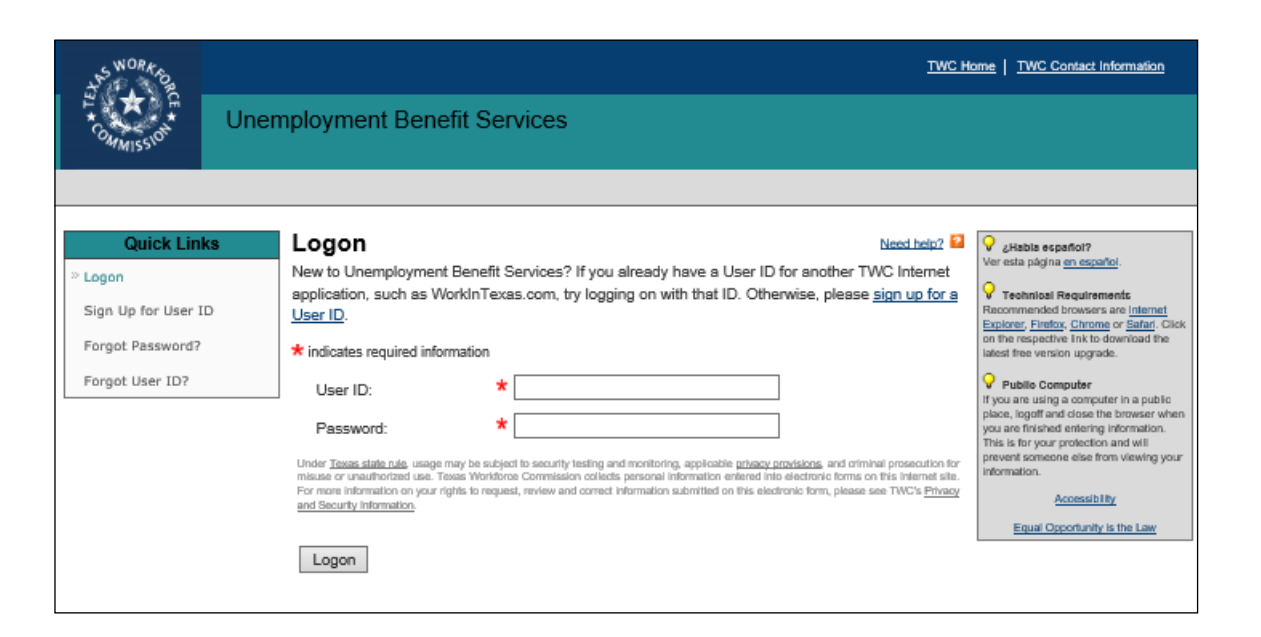

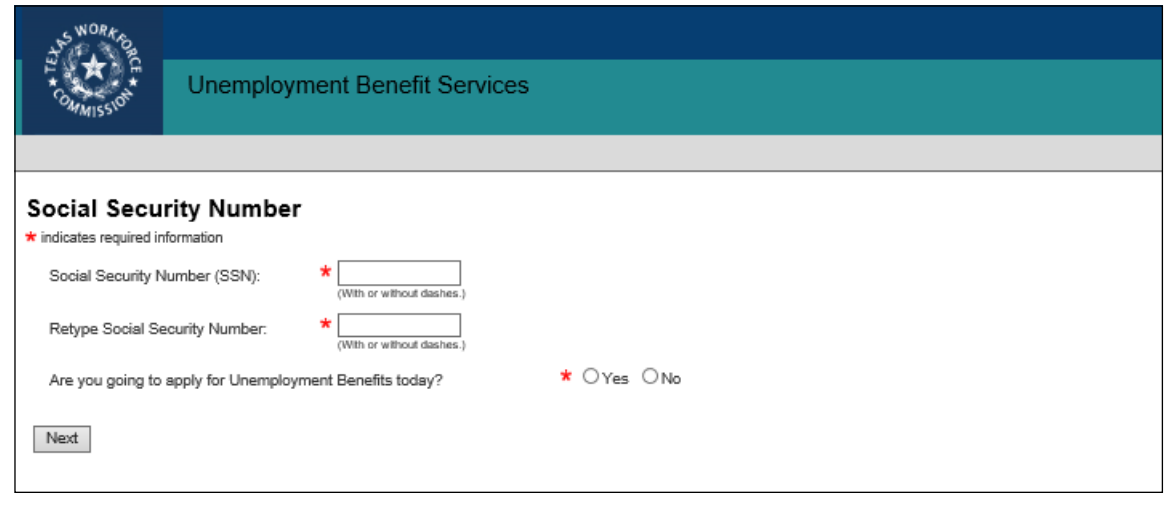

## Initial Questions

Your answers to the initial questions determine whether you can apply for benefits using the Internet or if you have to call the TWC Tele-Center at **800-939-6631**.

Select **Next** to continue or **Previous**  to go back and review or change your response(s).

Do not use your browser's back or forward buttons.

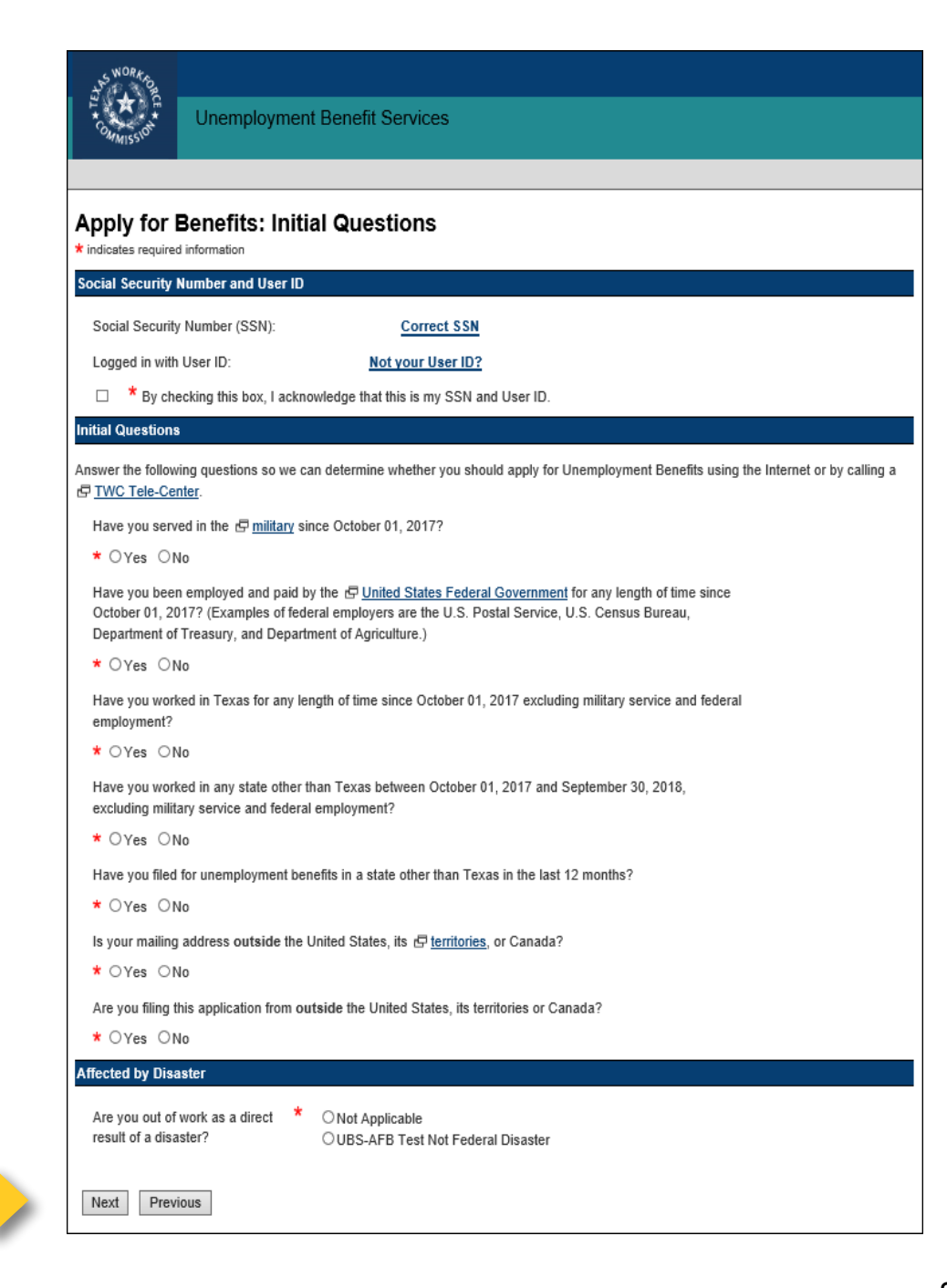

## Getting Started

You will need the information on page three to complete the next three sections, which includes:

- Personal Information
- Dates Worked for Last Employer

Pers

- **Identification Review**
- Contact Information
- Statistical Information
- Citizenship Information
- Labor Union Information
- Pension Information
- Additional Information
- Correspondence
- Withholding Option

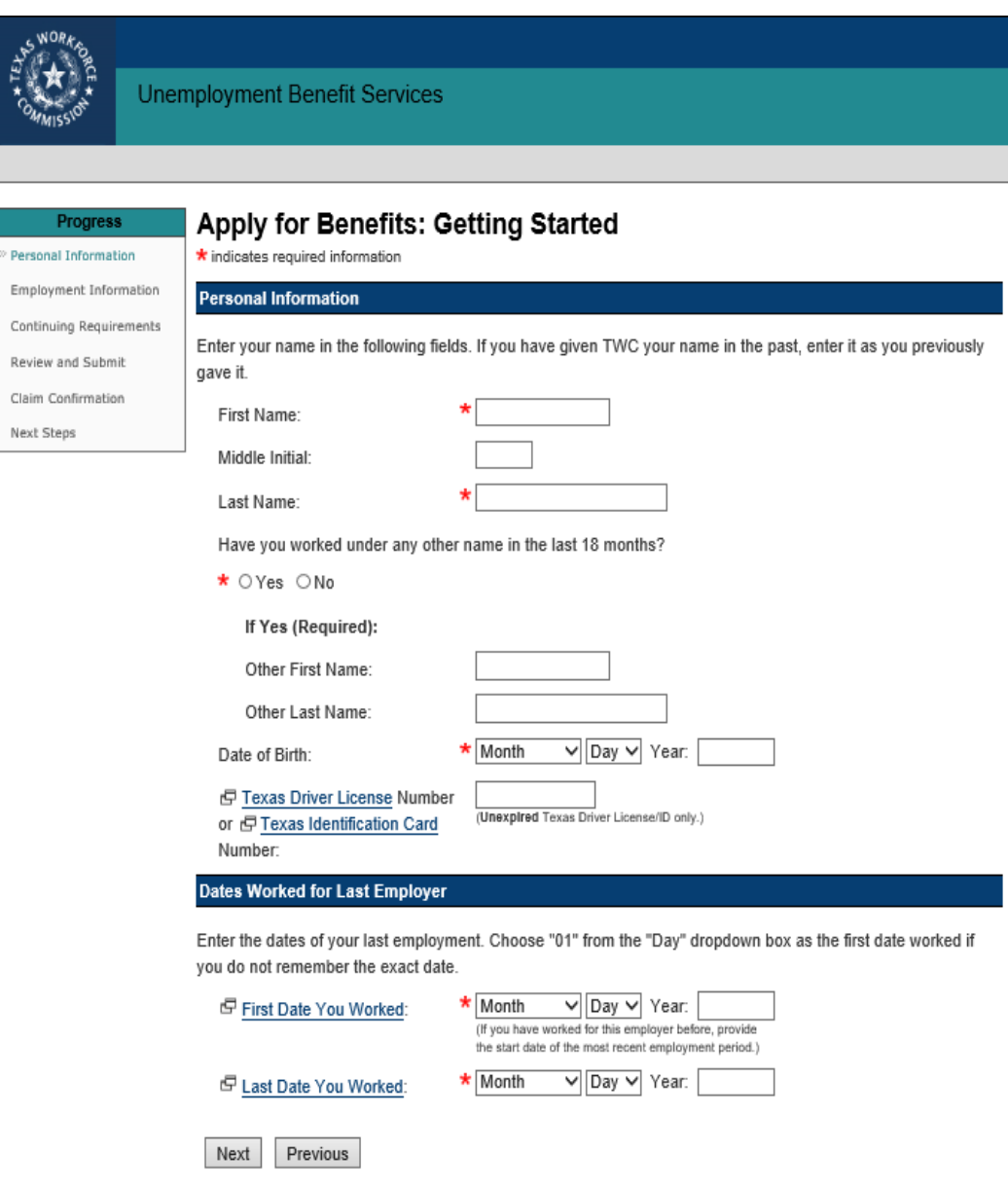

The Texas Workforce Commission, does not identify furlough as a "reason no longer working." Therefore you will be prompted to choose from the following selections. If you were furloughed, please select "Layoff (Permanent or Temporary)". Do not select disaster.

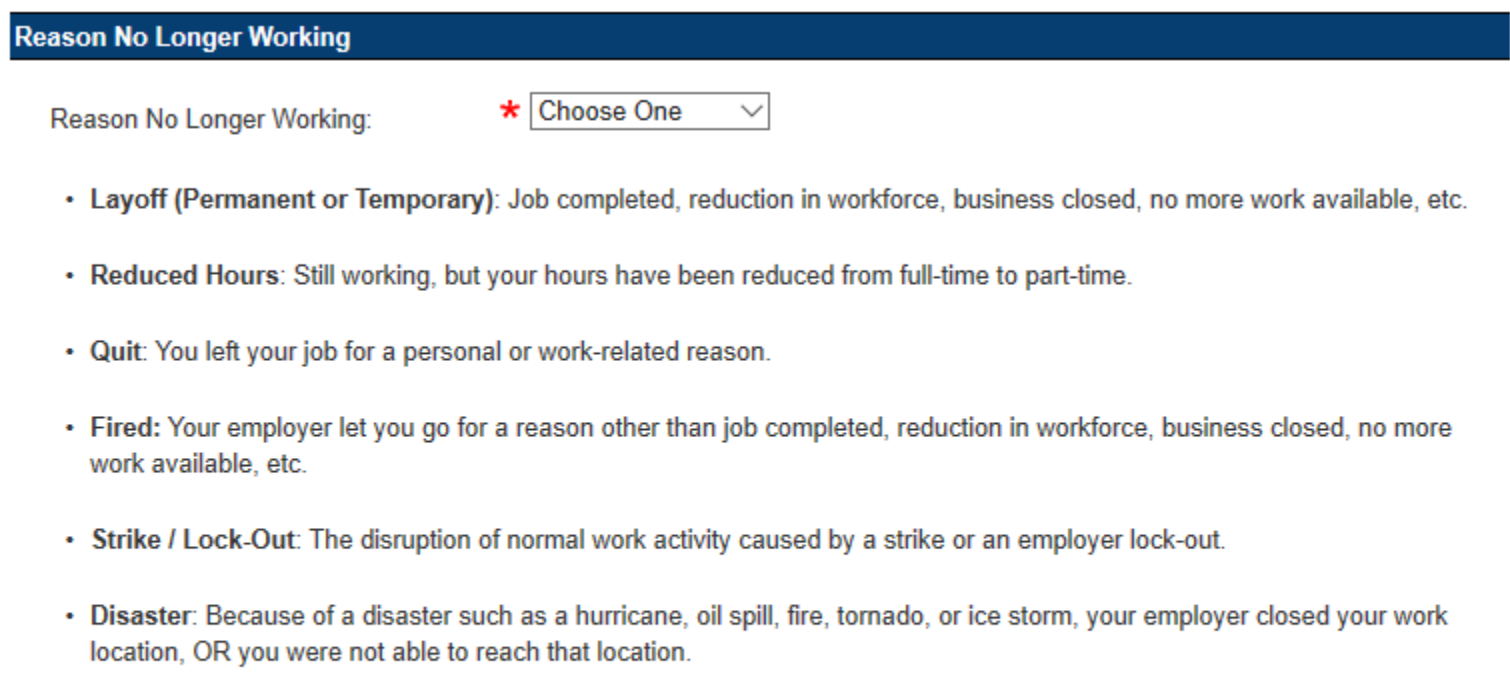

Previous

Next

## Getting Started (continued)

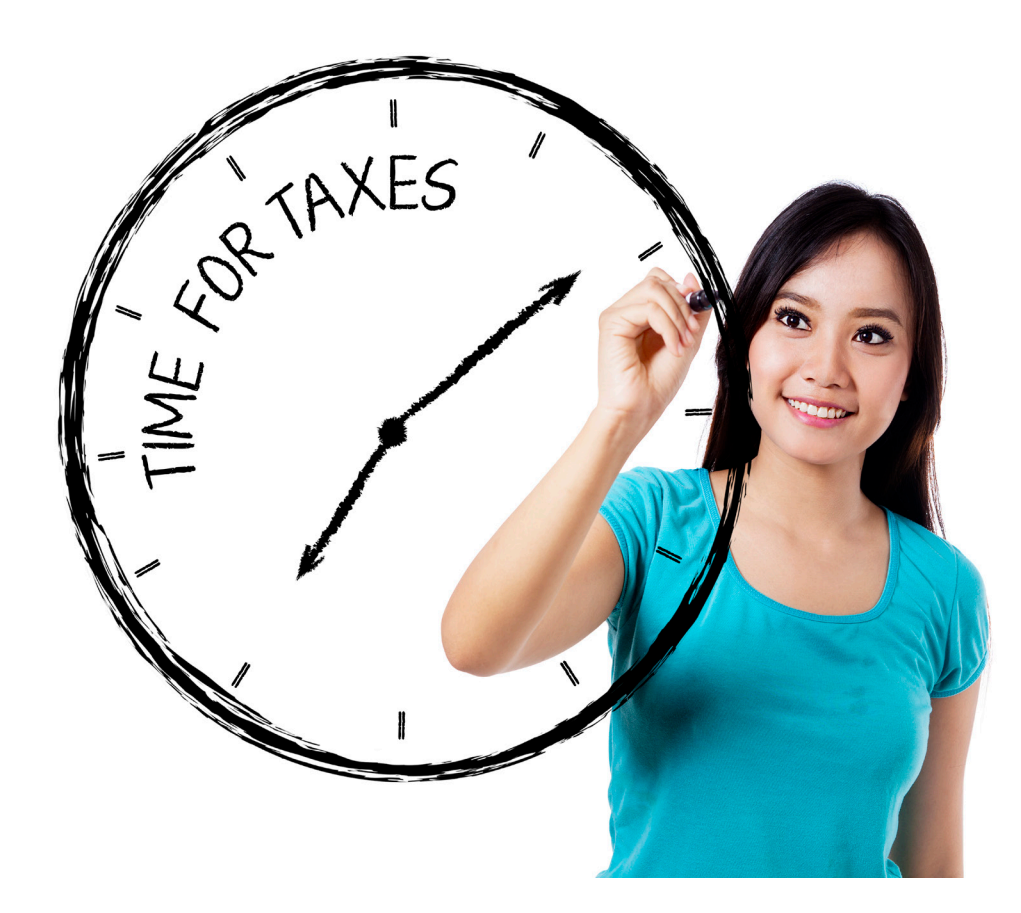

### Tax Withholding Option

Unemployment benefits are taxable income. You must report all the unemployment benefits you receive on your federal tax return.

You can ask TWC to take federal income taxes out of your benefits, and we will withhold 10 percent of each payment to go toward your taxes. The choice is up to you. TWC will not withhold benefits unless you choose the **Withholding Option.**

## Getting Started (continued)

### How to Choose Tax Withholding

You will find the Withholding Option at the end of the Personal Information section.

Check the box if you want TWC to withhold federal income tax from your unemployment benefits.

#### **Withholding Option**

Unemployment benefits are taxable under federal law. You may authorize TWC to have federal income tax withheld from your unemployment benefits by checking the box below. Once authorized. TWC will withhold 10 percent of each weekly gross payment when we process your payment.

 $\Box$ I authorize TWC to withhold federal income tax from my unemployment benefits at the rate of 10 percent of the gross amount for each benefit week.

Next

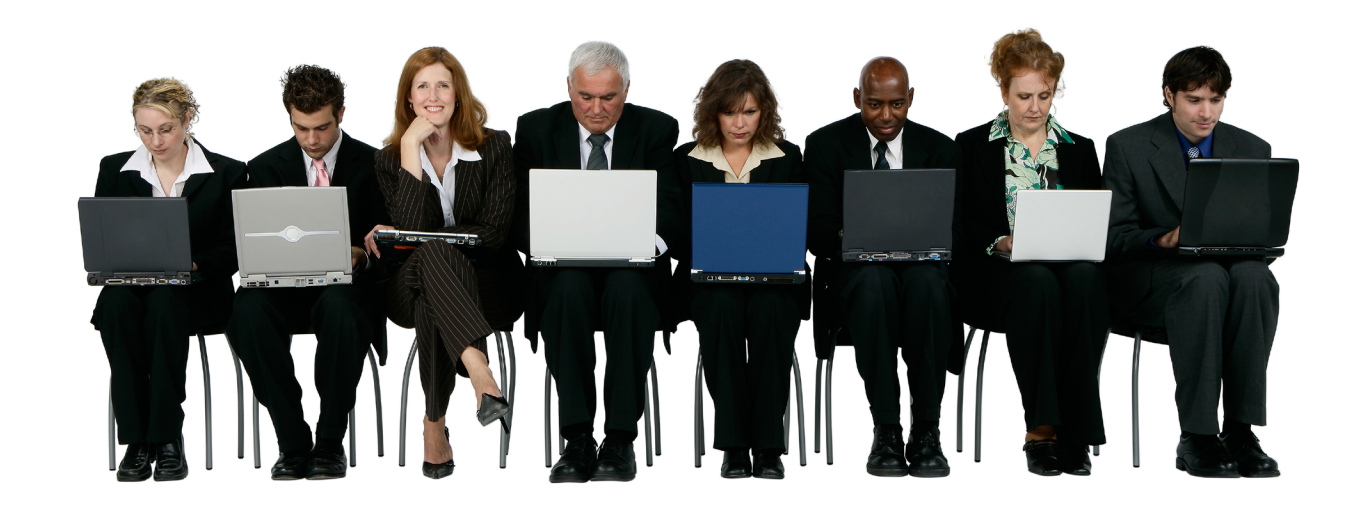

## Last Employer

In this part of the application, you must complete these sections:

O<sup>\*TEL</sup>O

Dere Emp Cont Revi Clair Next

- Last Employer Identification
- Last Employer Location
- Last Employer Information
- Job Information
- Dates Worked for Last Employer
- Salary and Work Hours
- Normal Wage for Occupation
- Reason No Longer Working

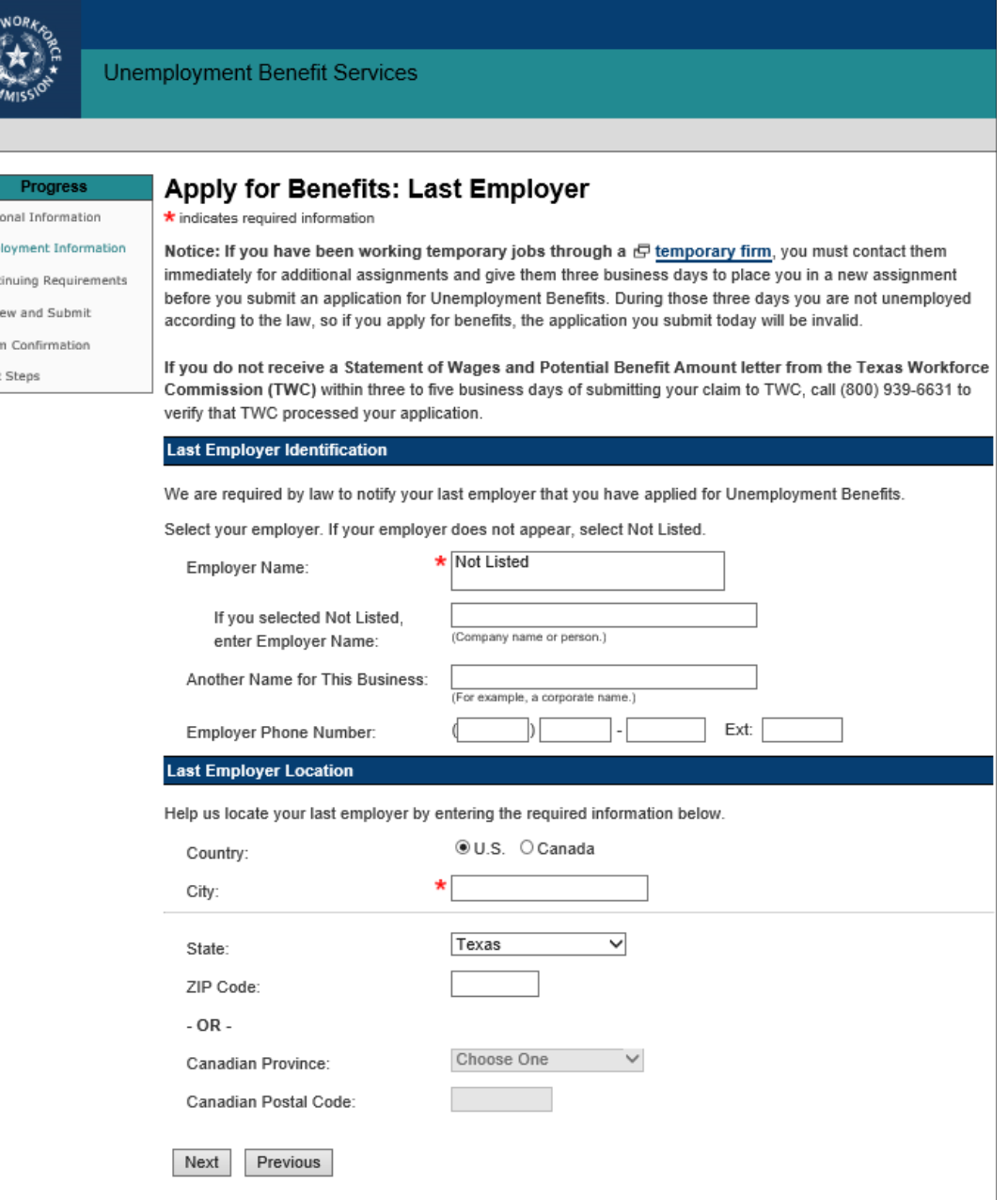

## Continuing Unemployment Service Information

#### Choose Your Personal Identification Number

You must create a four-digit Personal Identification Number (PIN). It is your secret passcode. Keep a record of this number. You need it to access all TWC Tele-Serv services and some TWC Internet services.

A PIN has the same legal authority as your signature.

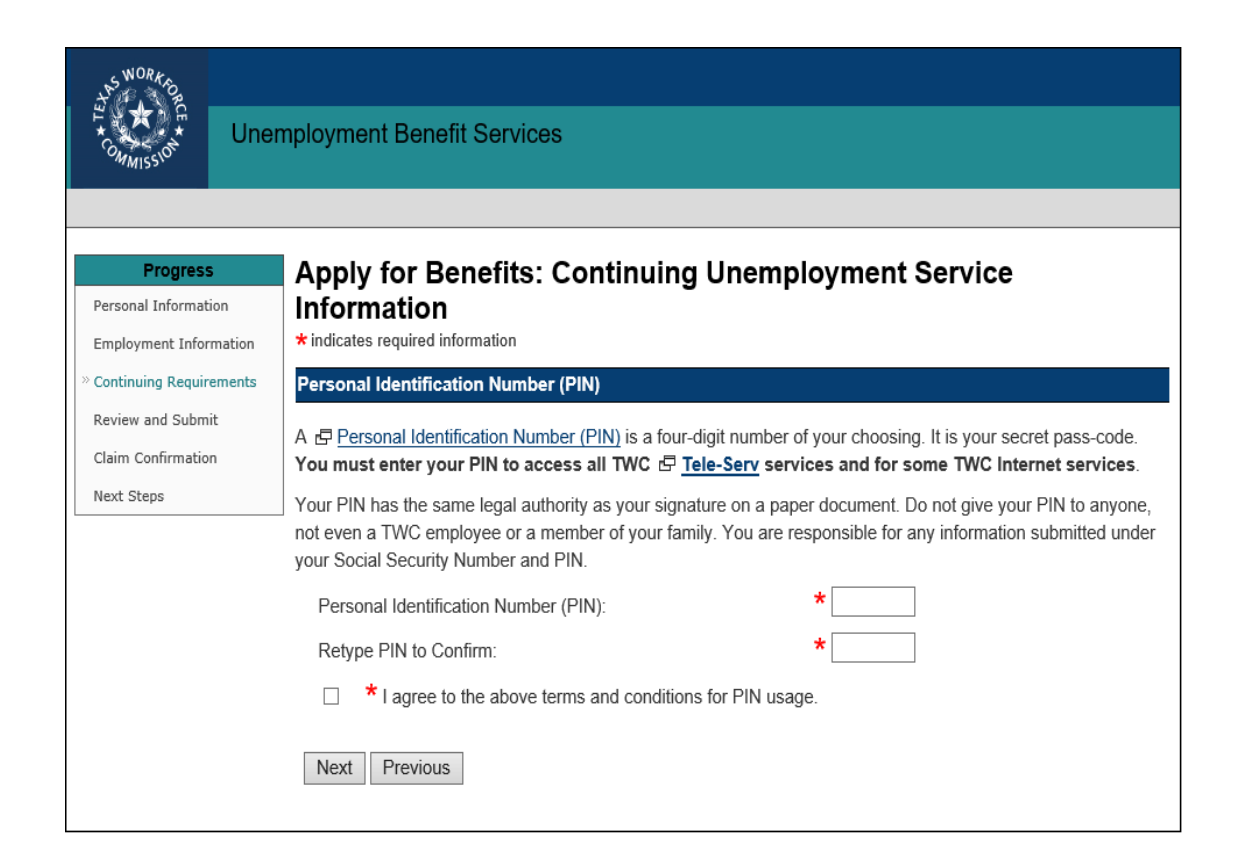

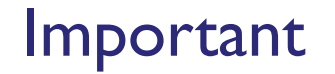

Never give your PIN to anyone, not even a TWC employee or family member.

## Payment Option

#### How Do You Want to Receive Your Benefits?

There are two ways to receive unemployment benefits:

- Debit card
- Direct deposit to your United States bank or credit union account

**New Claimants.** For *new* claimants the default method is debit card. To change your payment method to direct deposit, select **No** on the Payment Option page, and you will be directed to the Change Payment Option screen.

**Returning Claimants.** For returning claimants the Payment Option screen shows the payment method we have on file for you. To change your payment method, select **Ye**s and complete the Change Payment Option screen.

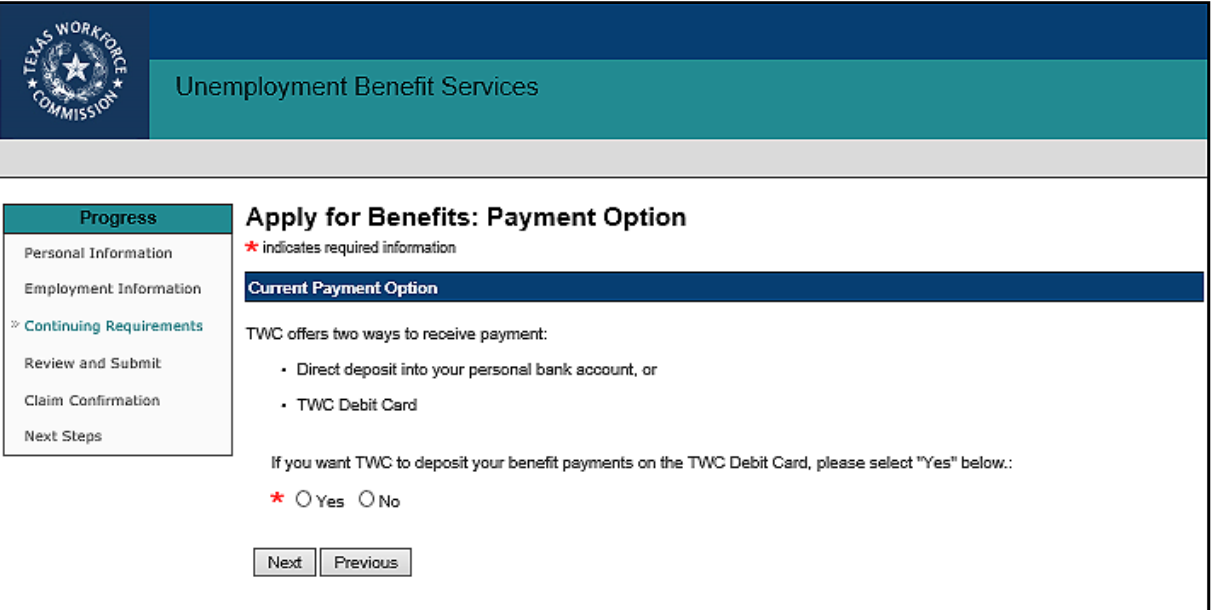

#### Verify Your Payment Method

Returning claimants must verify their payment method, and change it if necessary, or they may have difficulty receiving their benefit payments.

## Change Payment Option

To change your payment option to direct deposit, you must provide:

- The nine-digit routing number for your United States bank or credit union
- Your account number and account type (checking or savings) *as printed on a check*, not a deposit slip.

**Note:** If you are not sure about your routing and account numbers, contact your bank or credit union before you try to sign up for direct deposit.

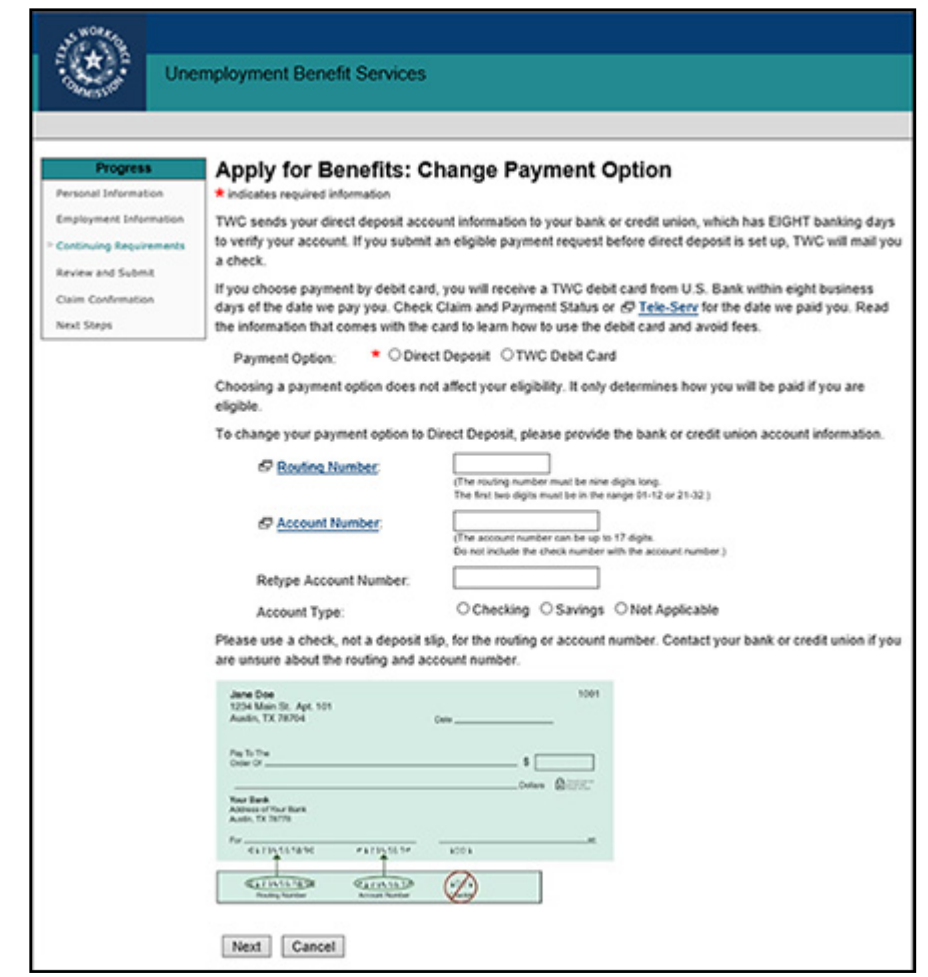

If you sign up for direct deposit, it takes eight banking days for TWC to verify your account information with your financial institution. On the ninth business day, TWC can submit a payment to the direct deposit account if you are eligible for payment. If you submit information your bank cannot confirm, TWC will pay you by debit card instead.

## Continuing Unemployment Service Information

### Sign Up for Electronic Correspondence

**Go Paperless!** When you sign up for Electronic Correspondence (EC), you will receive most, but not all, of your unemployment benefits correspondence in a secure, online inbox, including:

- Time-sensitive determinations
- Claim information
- Instructional materials

We send emails to notify you when we send correspondence to your inbox. See the **[Electronic Correspondence](https://twc.texas.gov/files/jobseekers/electronic-correspondence-claimants-twc.pdf)** tutorial to learn more.

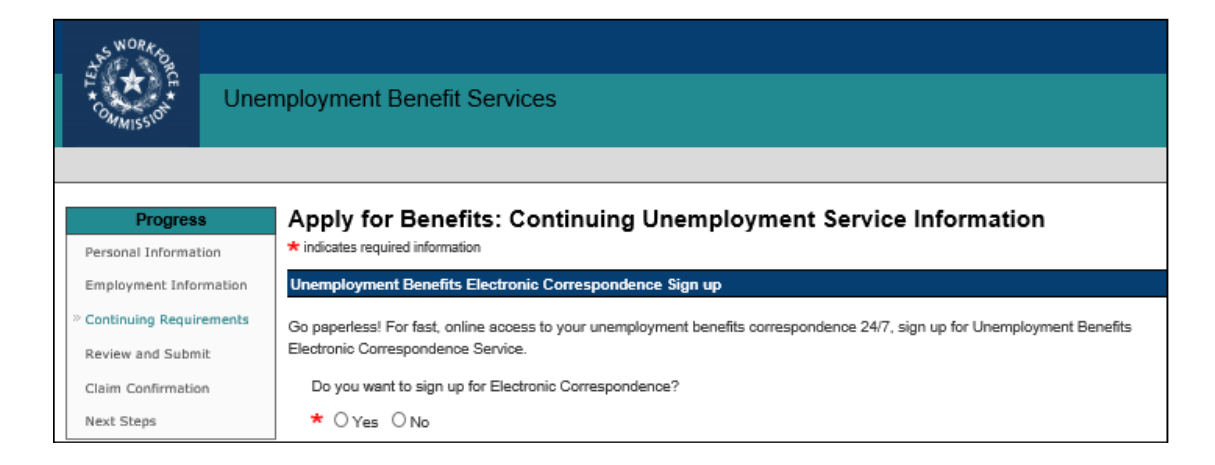

**Warning!** Check your U.S. Postal Service mailbox regularly even if you sign up for EC. We send these documents only by regular mail:

- Appeals correspondence
- Workforce Solutions correspondence
- Information about applying for benefits from special programs, such as Trade Adjustment Assistance

## Review & Submit Application

The Review and Submit section:

- Shows all the answers and information you entered
- Allows you to make changes by selecting the **Edit Information** link at the end of each section

Read these summary pages carefully.

- Correct any errors *before* you submit your application.
- You must select **Submit** when you have finished reviewing your answers, or your claim will not be processed.
- Your application is not complete until you submit it and receive a confirmation number.

Don't forget to verify the tax withholding option you selected.

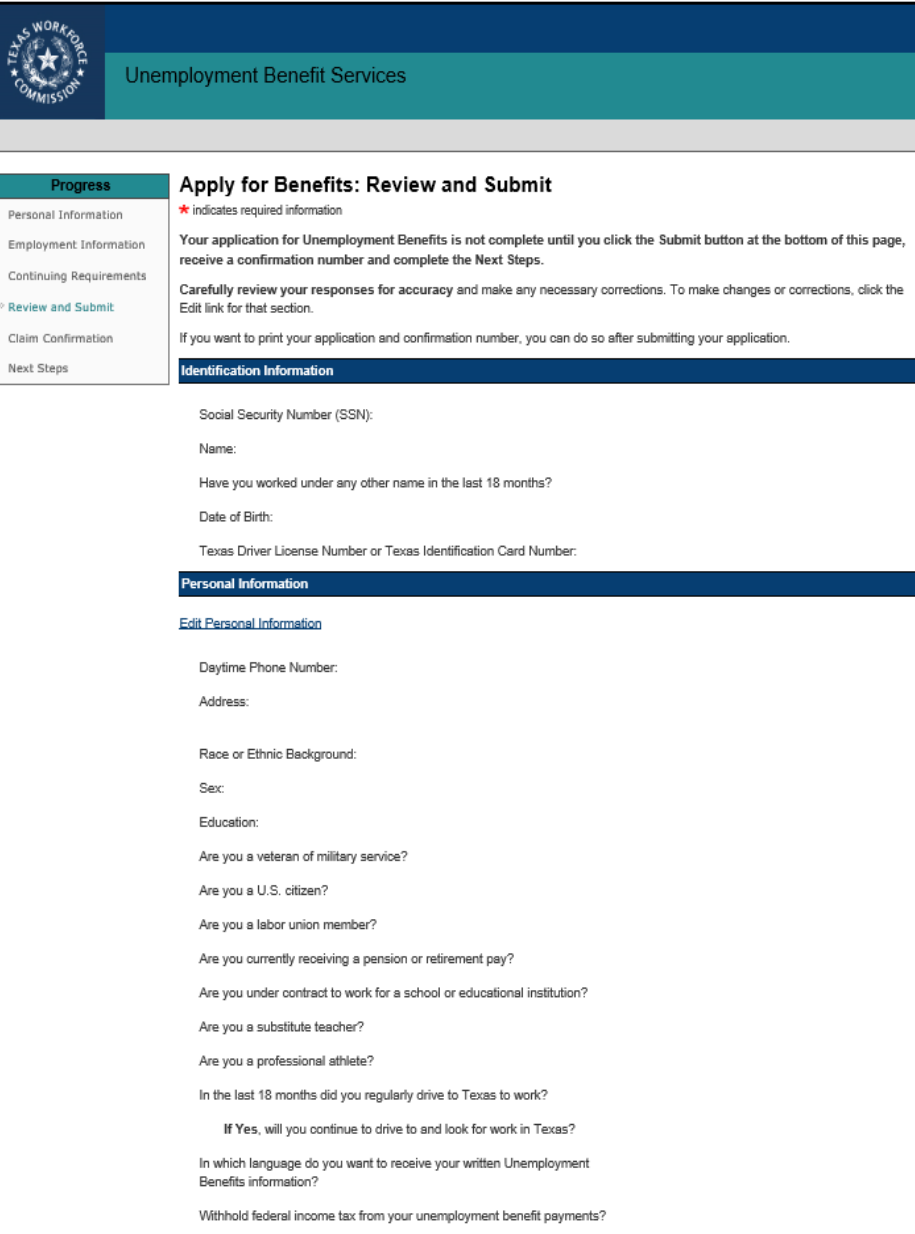

### Review & Submit Application (continued)

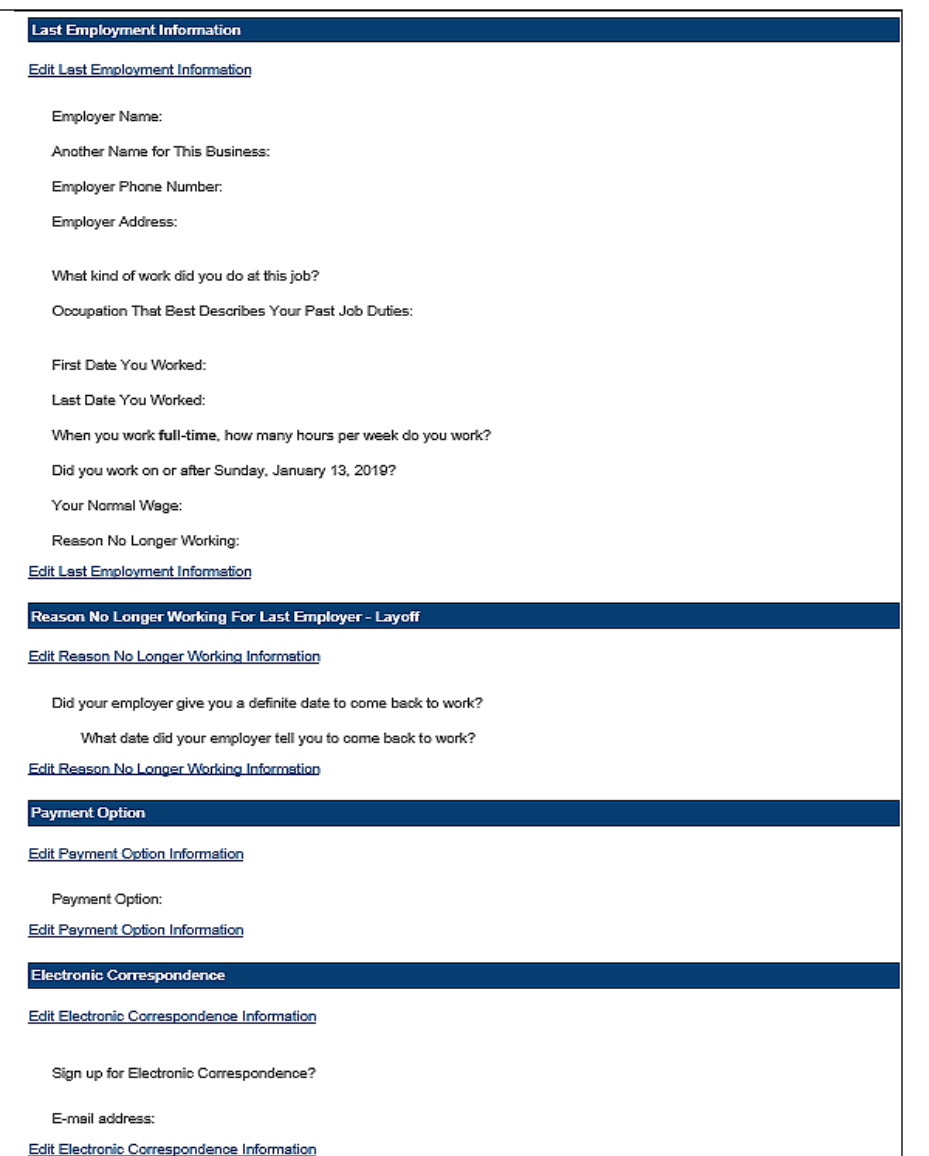

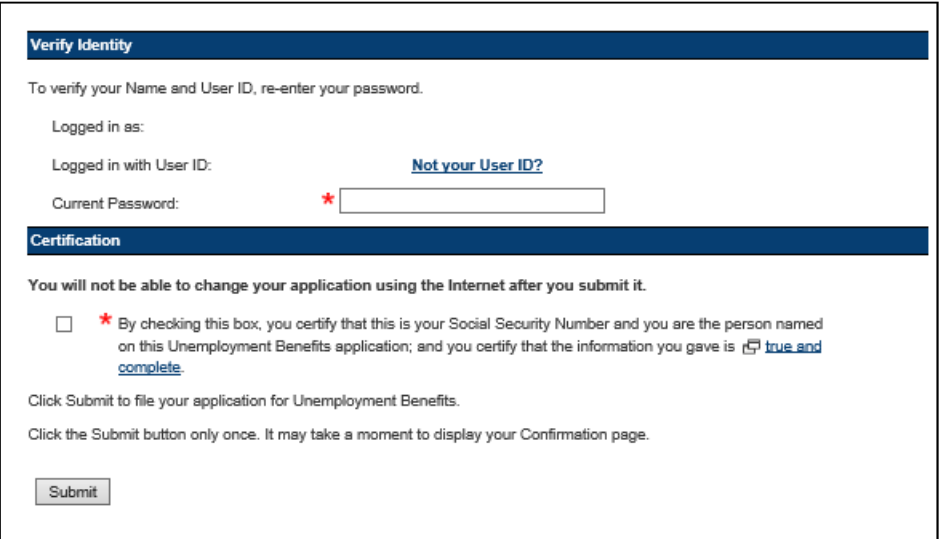

Make sure all your answers are correct before you select **Submit.**

Verify the payment option you selected, including all account numbers.

Check to see if you signed up for electronic correspondence and verify your email address.

#### **You cannot change your application using the Internet after you have submitted it.**

## Claim Confirmation

After you submit your application, the program will display your Claim Confirmation.

• Print the confirmation page for your records, then select **Next** to go to the **Next Steps** section.

If you do not have access to a printer:

- Printers are available free at your local [Workforce Solutions](https://twc.texas.gov/directory-workforce-solutions-offices-services) offices.
- Write down your claim confirmation number.

You cannot make changes online after you have submitted your application. However, if you need to change any information on your application, call the Tele-Center the next business day at **800-939-6631** to discuss your situation.

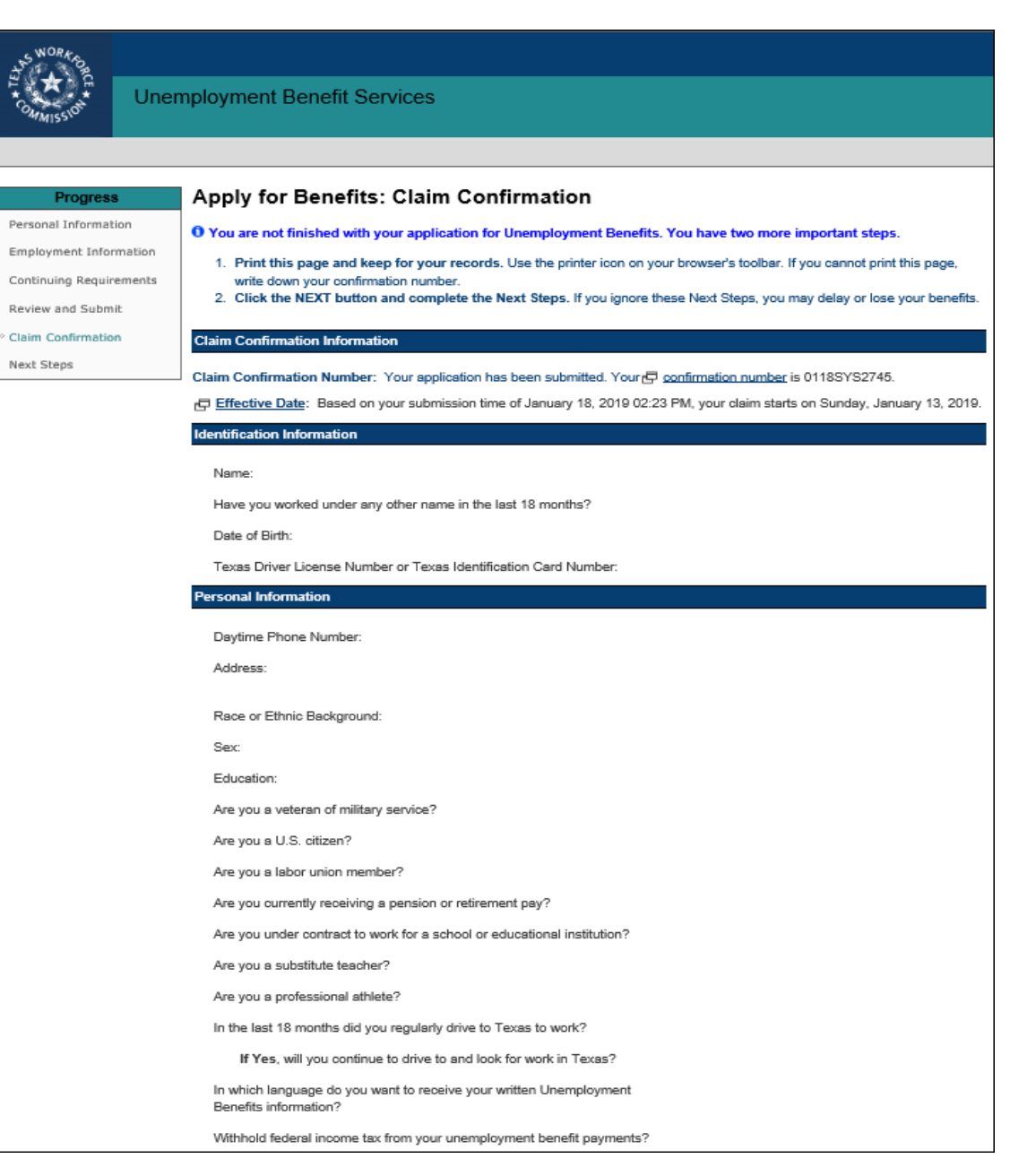

## Claim Confirmation (continued)

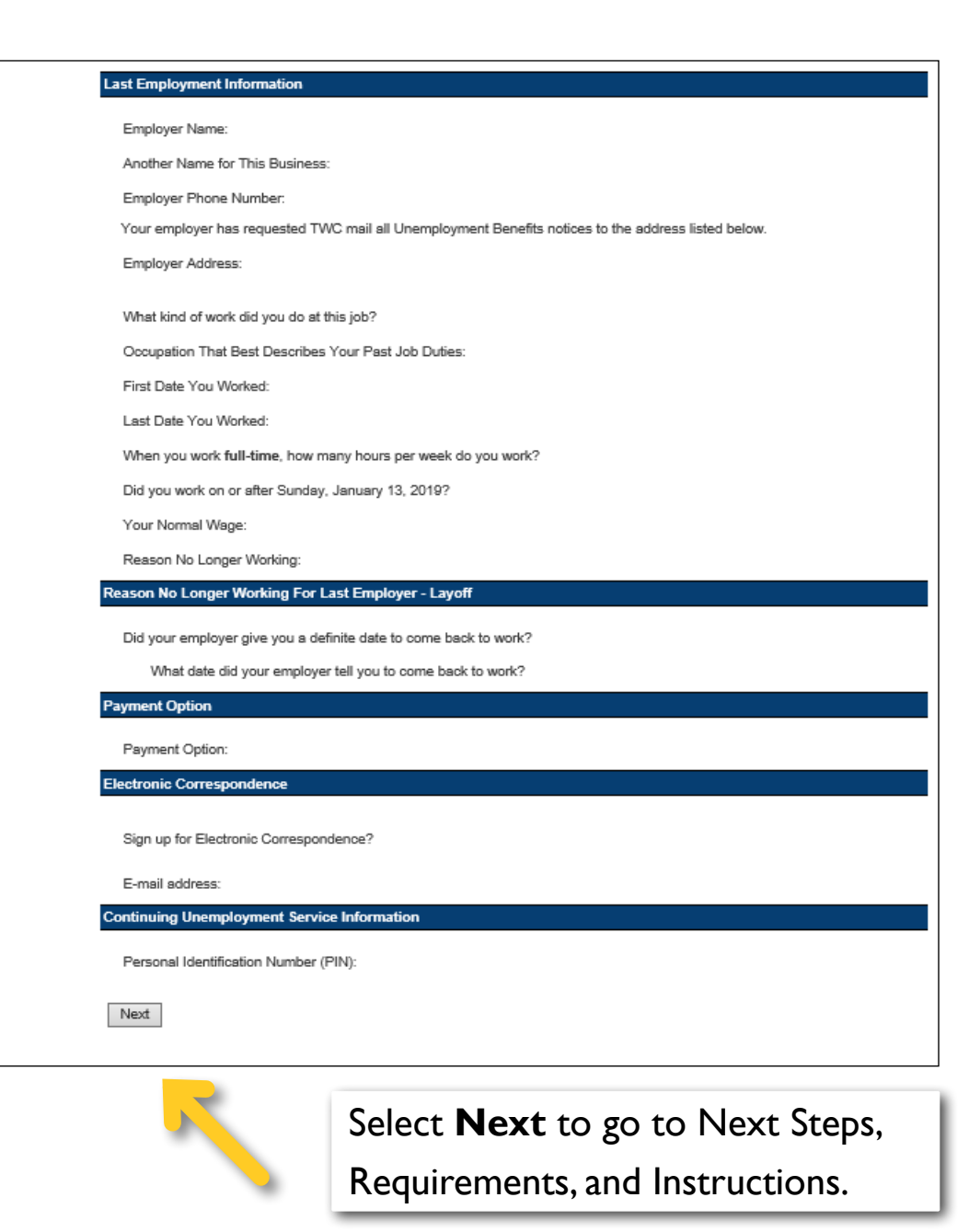

#### **Reminder: You are not done yet.**

When you have finished reviewing the Claim Confirmation page, select **Next** to go to the Next Steps, Requirements, and Instructions section.

You must complete the Next Steps section, or you may delay or lose your benefits.

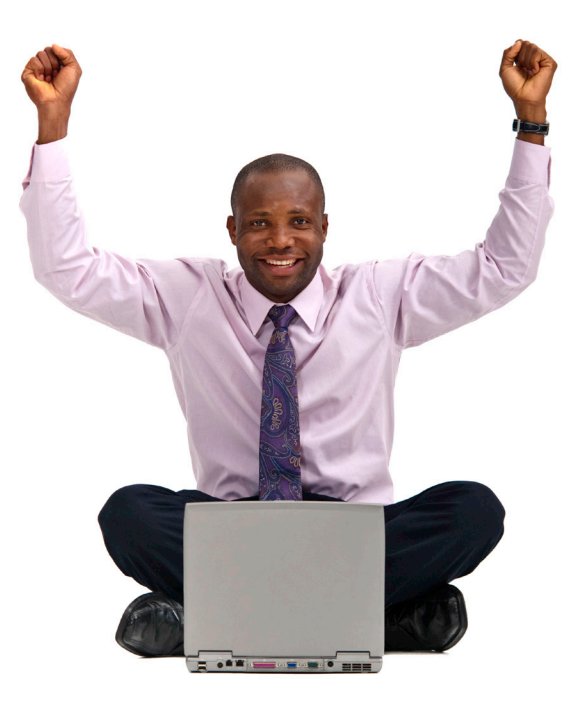

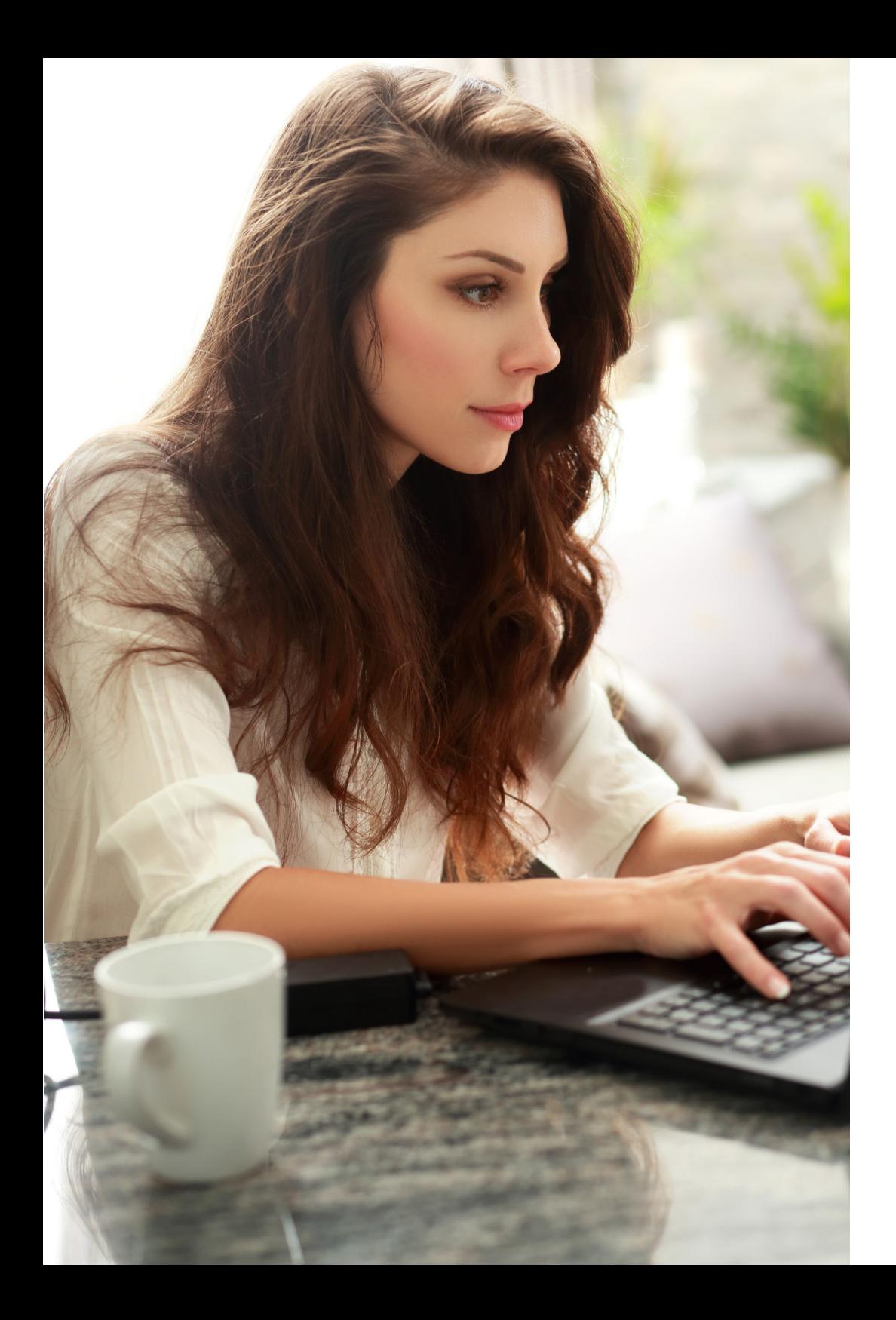

## Next Steps, Requirements, and **Instructions**

This section explains what you must do to remain eligible for unemployment benefits if you qualify. It also shows your payment options and includes information on:

- How to register and search for work
- Being able to and available for work
- The waiting week

## Next Steps, Requirements, and Instructions

#### Important

#### **You will need to print these**

**pages.** Printers are available free at your local [Workforce Solutions](https://twc.texas.gov/directory-workforce-solutions-offices-services) offices.

Read this entire section carefully to understand your continuing eligibility requirements.

For example, you must:

- Register for work within three days of applying for benefits.
- Request payment on time.
- Report earnings and hours worked for each week you request benefit payments.
- Respond to any requests from TWC or a Workforce Solutions office. If you do not respond, your benefits may be delayed or denied.

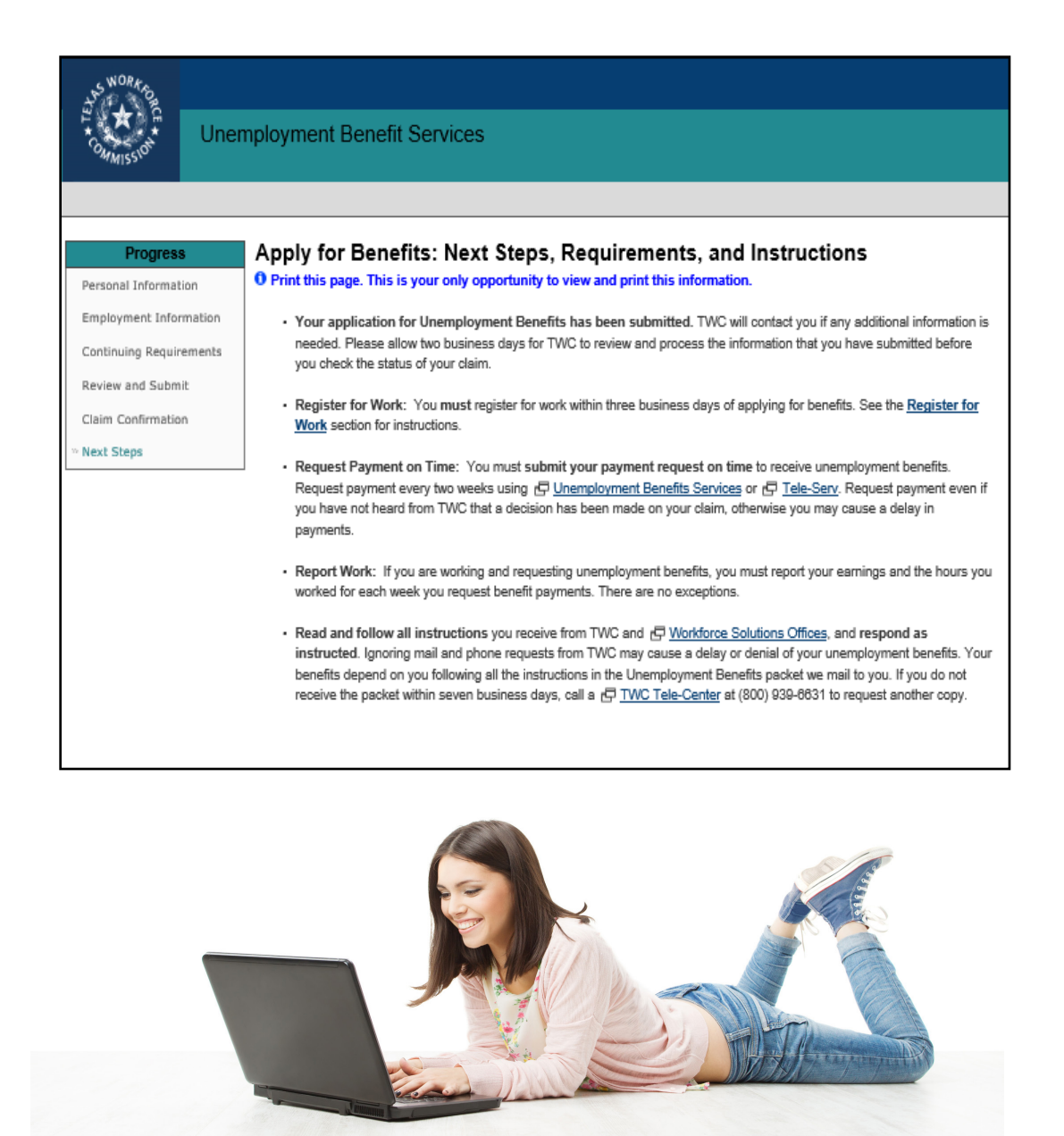

#### **Waiting Week**

TWC cannot pay you for the first week of your claim, also known as the ro waiting week, until you return to full-time work or exhaust your benefits. If you return to full-time work before exhausting your benefits, you must inform TWC in order to receive your waiting week payment. To report that you returned to full-time work, you must:

- Select <sub>I</sub>C Request your Waiting Week from ui.texasworkforce.org or
- Call Tele-Serv at 800-558-8321 and select Option 2 and then Option 4, or
- Call a Tele-Center at 800-939-6631 to speak to customer service staff.

#### **Continuing Eligibility Requirements**

You must meet ALL of these ongoing requirements to be eligible for benefits:

- · Register for work.
- Search for  $\overline{\mathbb{C}}$  suitable work and keep a record of your work search activities.
- Request payment.
- Be  $\Box$  physically and mentally able to work.
- · Be 日 available for work.

### Waiting Week

You will not receive payment for your first payable week, the "waiting week," until you have been paid two times your weekly benefit amount **and** have returned to full-time work or exhausted your benefits.

### Eligibility Requirements

- Register for work
- Search for work and keep a record of your work search
- Request payment on time
- Be physically and mentally able to work
- Be available for full-time work

#### **Register for Work**

You must be registered for work during each week you request benefits. Complete your work registration within three business days of applying for unemployment benefits. You must use your Social Security number when you register.

· To register for work on the Internet, proceed to WorkInTexas.com to register for work and search for a job. You must use your Social Security Number when registering on WorkInTexas.com. If you have previously registered for work, update your employment and contact information OR

· Register for work in person at a local 回 Workforce Solutions Office: WF SOL NCT WAXAHACHIE

**PD** Workforce Solutions Office Address:

**1712 W 287 BUSINESS** WAXAHACHIE, TX 75165

 $- - -$ 

日 Workforce Solutions Office Phone Number:

#### **Search for Work**

You must complete at least 5 work search activities per week and keep a record of your activities to receive benefits. TWC may ask for your  $\overline{\mathbb{C}}$  work search log (PDF) at any time so keep it up-to-date.

TWC offers work search assistance to help you get the best-paying job available. To be eligible for benefits, you must look for and accept d suitable work.

For the first eight weeks of unemployment you should consider  $\bigoplus$  suitable positions that pay at least 90 percent of your  $\bigoplus$  normal wage, but not less than the federal minimum wage which is \$7.25 per Hour, or no less than your state's minimum wage, if it is higher than the federal. Your normal wage is \$7.25 per Hour so 90 percent of that value would be \$6.53 per Hour. If you are still unemployed after eight weeks, lower your wage requirement to 75 percent of your normal wage, or to your state's or the federal minimum wage, whichever is higher.

TWC will use these wage levels to match you with suitable positions and will refer you to jobs within this pay range.

TWC will send you a letter specifying how many work search activities you must complete each week.

- Document your work search activities.
- Apply for and accept suitable work.

You must register for work within three business days of applying for benefits:

- Register for work in the state where you reside.
- Texas residents must register with [WorkInTexas.com](https://wit.twc.state.tx.us/WORKINTEXAS/wtx?pageid=APP_HOME&cookiecheckflag=1)

or in person at a

[Workforce Solutions office.](https://twc.texas.gov/directory-workforce-solutions-offices-services)

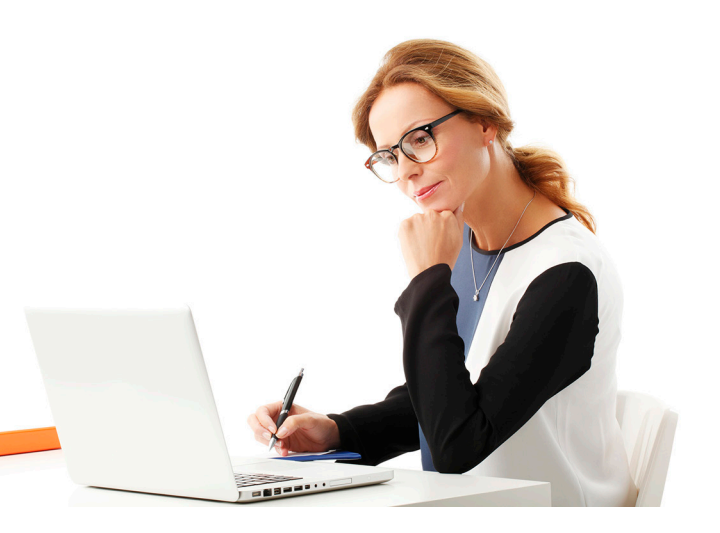

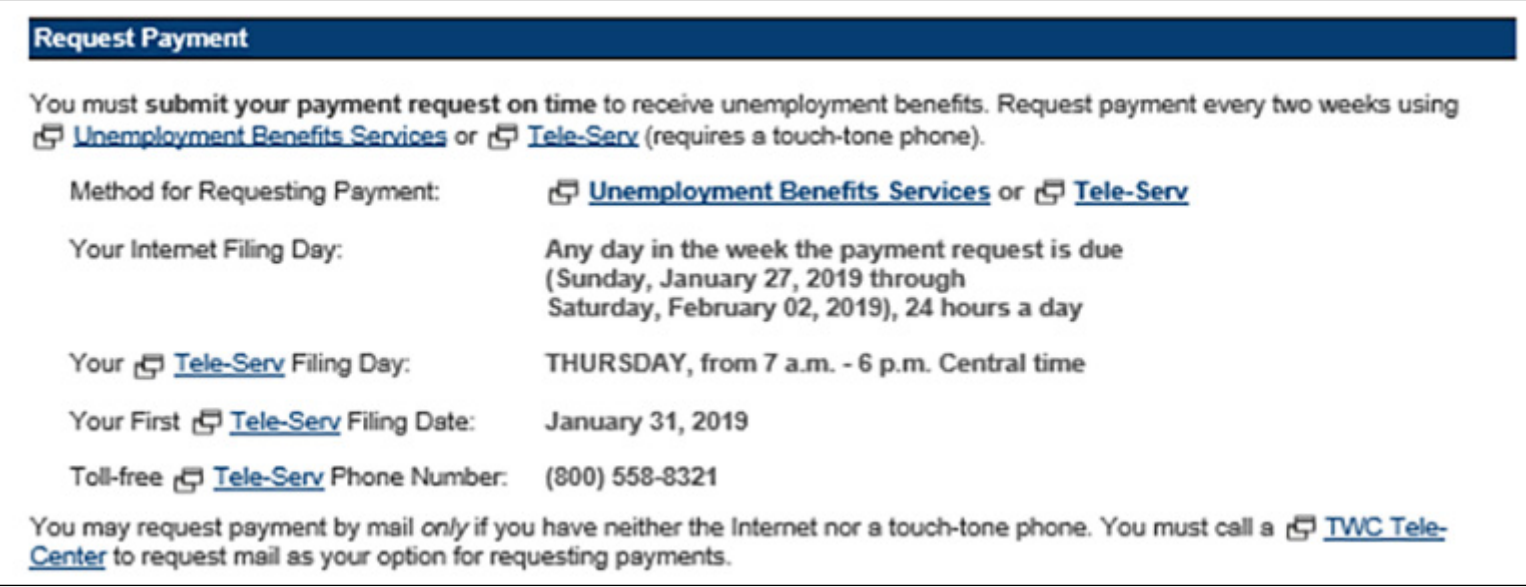

#### For more information on payment options, see:

- [Benefit Payments: Choose Direct Deposit or Debit Card](https://twc.texas.gov/files/jobseekers/benefits-payment-options-direct-deposit-or-debit-card-twc.pdf)
- [How to Request Benefit Payments Online](https://twc.texas.gov/files/jobseekers/request-benefit-payments-twc.pdf)

#### Important

You must be able **to** and available **for** full-time work to be eligible for unemployment benefits.

#### Be Able to Work

You must be physically and mentally  ${}_{1}\boxdot$  able to perform the work you are seeking to receive unemployment benefits. You must have the health, endurance, and other physical and mental requirements necessary to perform  $E$  suitable work for which you are qualified or can readily learn to perform, and which exists in the geographical area where you are seeking work.

#### **Be Available for Work**

You must be  $\Box$  available for full-time work to receive unemployment benefits. You must be ready, willing, and able to accept any 日 suitable full-time job. To be available for work, you must:

- · Have adequate transportation;
- · Have adequate child-care arrangements (if you have children);
- · Be available for job interviews;
- Be willing to work all the days and hours required for the type of work you are seeking; and,
- Be willing to accept the usual rate of pay for a person of your qualifications and experience.

#### **TWC Tele-Center Information**

To speak with a customer service representative about your claim, call the F TWC Tele-Center for assistance on any F business day.

日 IWC Tele-Center Phone Number:

(800) 939-6631

## You Completed Your Application – Now What?

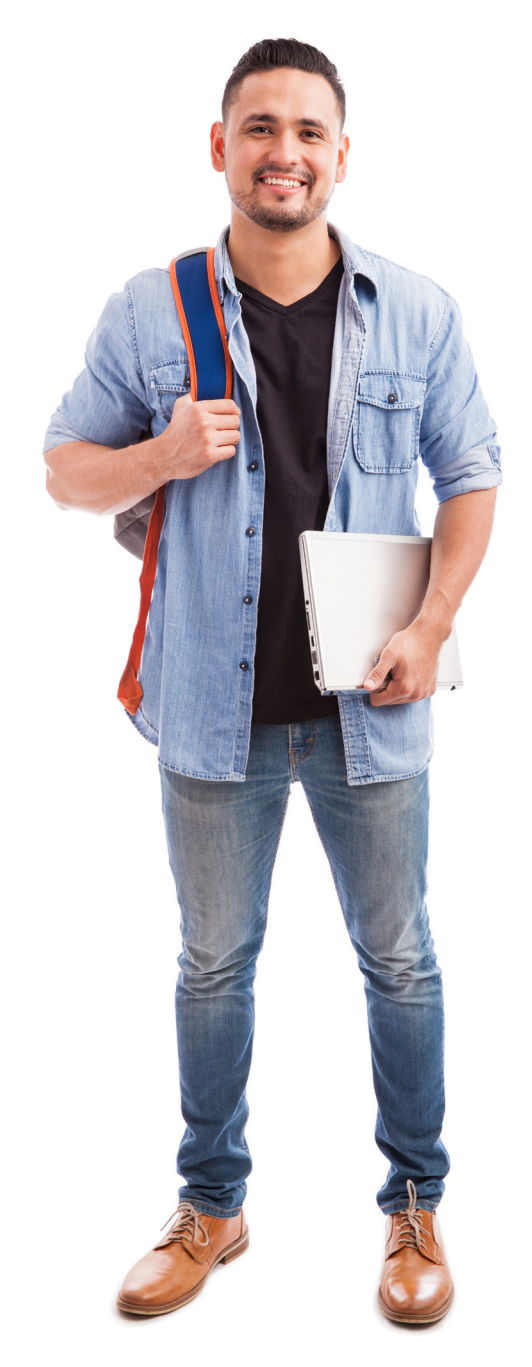

It takes approximately four weeks from the date you apply for benefits to know if you are eligible. Make sure to read all the materials we send you, and respond promptly to any contact requests.

You can check your claim status online at **[Unemployment Benefits Services](https://twc.texas.gov/jobseekers/unemployment-benefits-services) or call [Tele-Serv](https://twc.texas.gov/jobseekers/unemployment-benefits-contact-information-claimants#teleServPhoneNumberAndHours) at** 800-558-8321 and select option 2.

If you qualify, TWC will pay you on a U.S. Bank Reliacard® unless you signed up for direct deposit into your personal checking or savings account at any bank or credit union chartered in the United States.

To change your payment option after you have completed your online application:

- Log on to [ui.texasworkforce.org](http://ui.texasworkforce.org)
- Select **Payment Option**, then **Change Payment Option**

### Still Need Help?

Call the TWC Tele-Center at **800-939-6631** to speak with one of our customer service representatives.

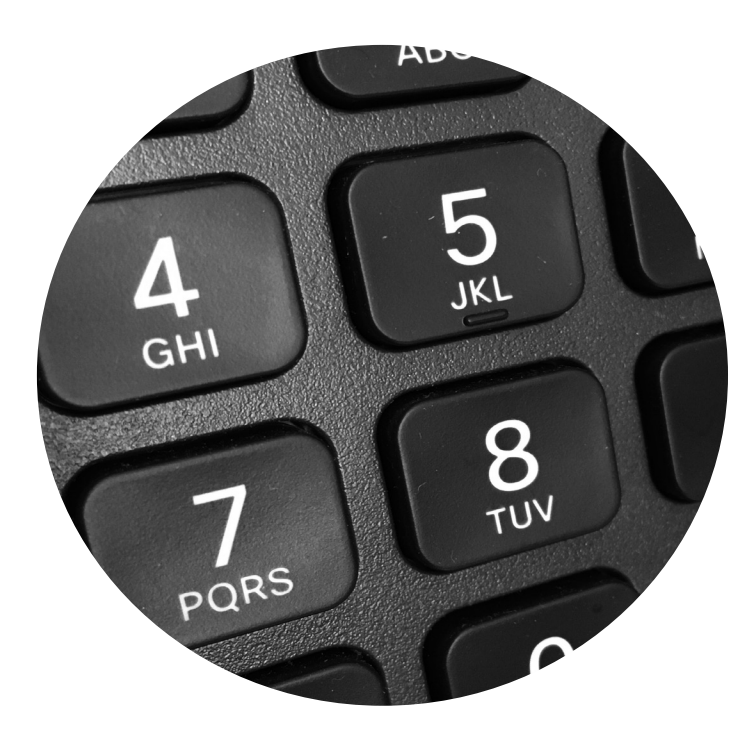

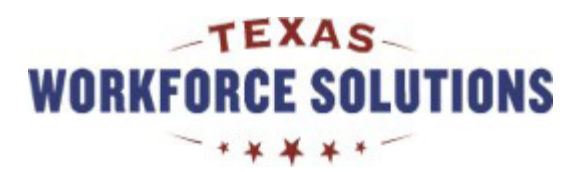